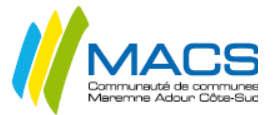

# **SOMMAIRE**

# **1) Récupération des photos et vidéos par le câble USB**

### **2) Récupération des autres types de documents avec l'application DOCUMENTS**

- a) Lancer l'application concernée
- b) Ouvrir le document que vous souhaitez récupérer
- c) Transférer le fichier vers l'application DOCUMENTS
- d) Récupération des fichiers sur l'ordinateur avec l'application DOCUMENTS d-1) Lancer l'application : DOCUMENTS
	- d-2) Ouverture de la connexion à l'IPAD
	- d-3) Accès au contenu de l'IPAD depuis un ordinateur

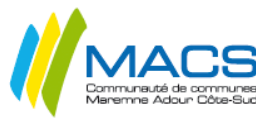

## **1) Récupération des photos et vidéos par le câble USB**

Il est possible d'accéder à la pellicule photo de l'IPAD avec le câble USB connecté sur un ordinateur

Attention, le logiciel ITUNES **ne doit pas être installé** sur l'ordinateur

- 1.1) Brancher l'IPAD à l'ordinateur en utilisant le câble USB de recharge
- 1.2) **Sur l'IPAD**, accepter de faire confiance à l'ordinateur

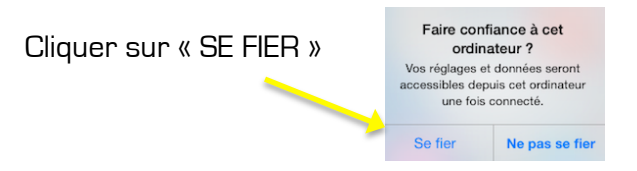

1.3) Sur l'ordinateur une fenêtre va s'ouvrir pour accéder au photos : l'IPAD sera reconnu comme une clé USB :

Cliquer sur « ouvrir l'appareil mobile et afficher les fichiers »

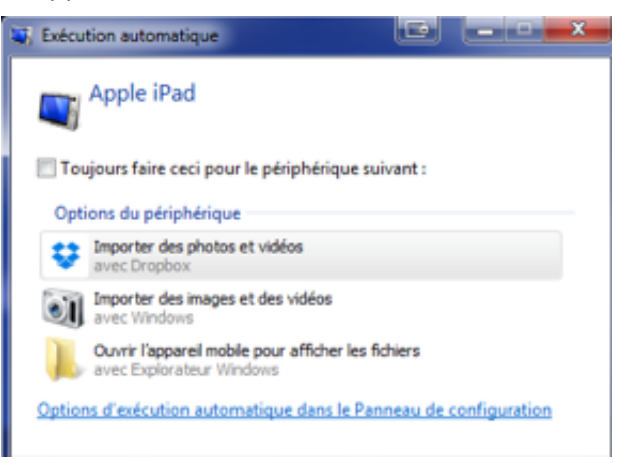

Ou ouvrir l'icône « Poste de TRAVAIL » ou « ORDINATEUR » et cliquer ensuite sur Apple IPAD dans la liste des disque disponibles…

Vous trouverez dans « internal storage », « DCIM » les photos, vidéos et captures d'écrans produites par votre enfant.

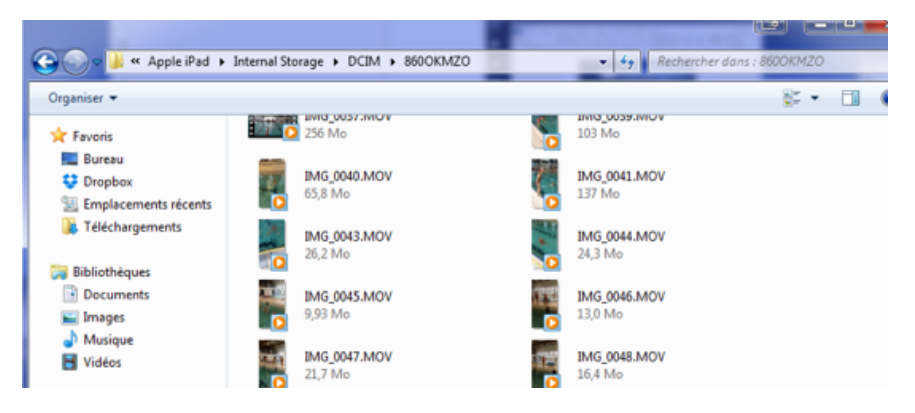

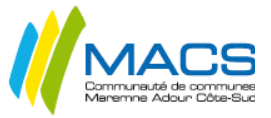

### **2) Récupération des autres types de documents avec l'application DOCUMENTS**

Tous les documents produits sur les tablettes peuvent être récupérés avec l'application DOCUMENTS et une connexion WIFI

Ce logiciel permet de récupérer tous les documents produits avec d'autres applications<br>- Pages (traitement de texte)<br>- Numbers (tableur)<br>- Book Creator<br>- Ou toute autre application ……

- 
- 
- 
- 

Pour cela, il faut :

- a) Ouvrir l'application qui a servi à créer le fichier (PAGES, NUMBER, KEYNOTE, BOOK CREATOR….)
- b) Ouvrir le fichier que l'on souhaite récupérer
- c) Transférer ce fichier vers l'application DOCUMENTS
- d) Récupérer les fichiers transférés dans DOCUMENTS depuis l'ordinateur

EX avec un document créé avec PAGES (Traitement de texte, équivalent de WORD)

a) Lancer l'application PAGES

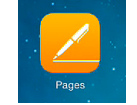

b) Ouvrir le document que vous souhaitez récupérer :

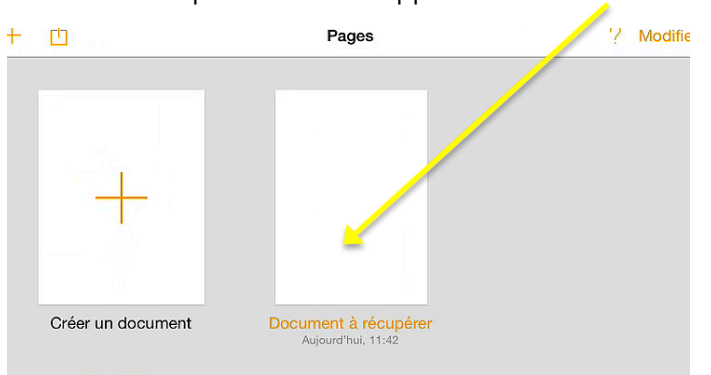

Dans l'exemple le fichier s'appelle « document à récupérer »

c) Transférer le fichier vers l'application DOCUMENTS

Une fois le fichier ouvert, cliquer en haut a droite sur l'icône représentant un carré avec une flèche qui sort vers le haut :

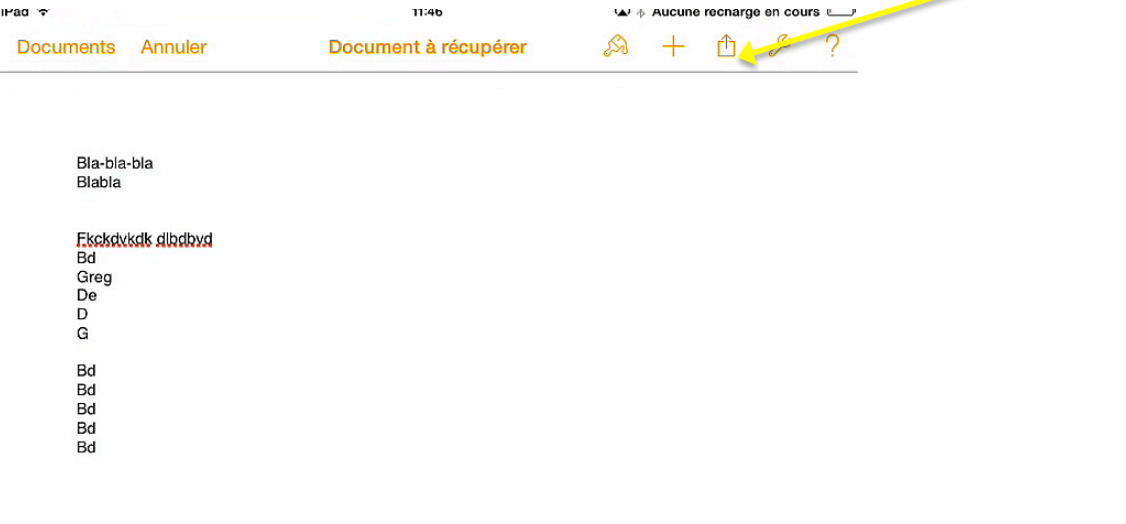

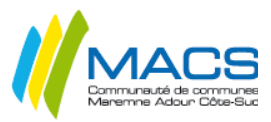

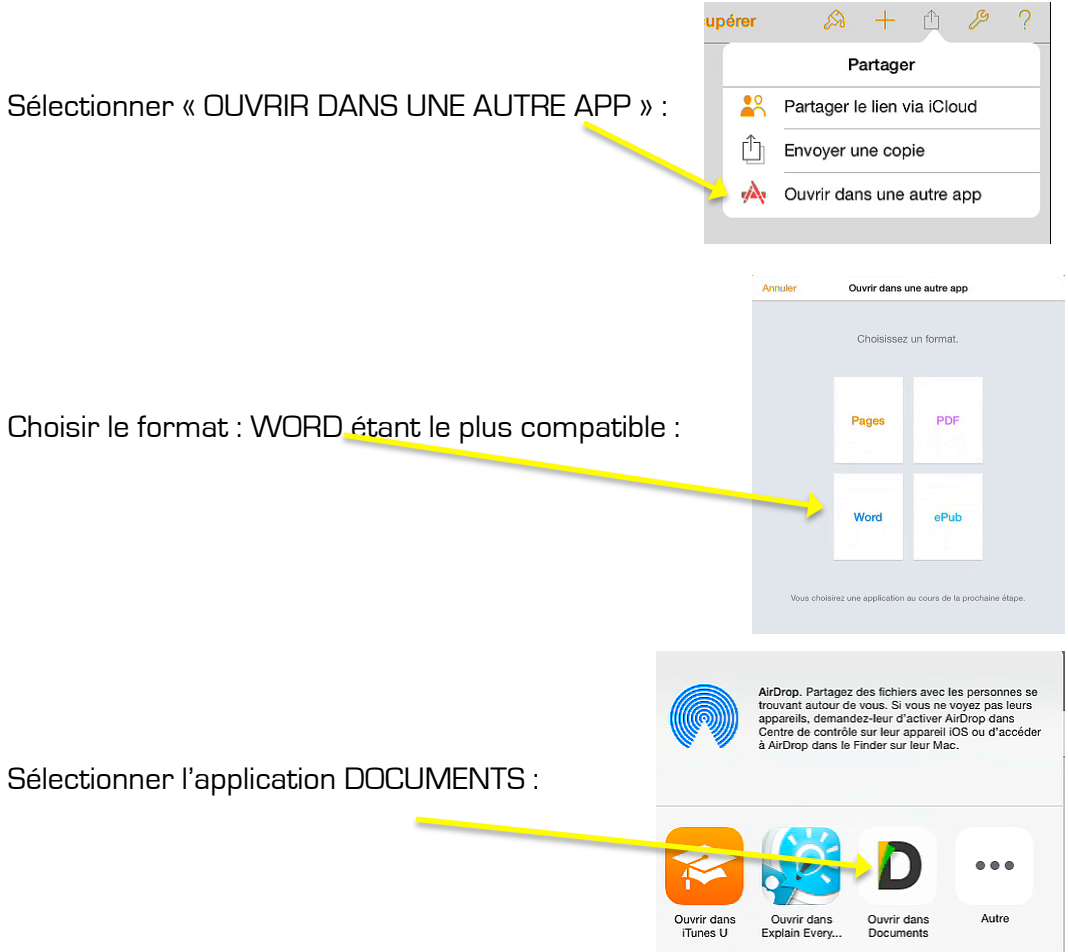

Le document s'ouvre dans l'application DOCUMENTS : il est copié dans l'application DOCUMENTS : Il ne reste plus qu'à appuyer sur le lien :

« Documents » pour revenir à l'écran principal et voir le document transféré :

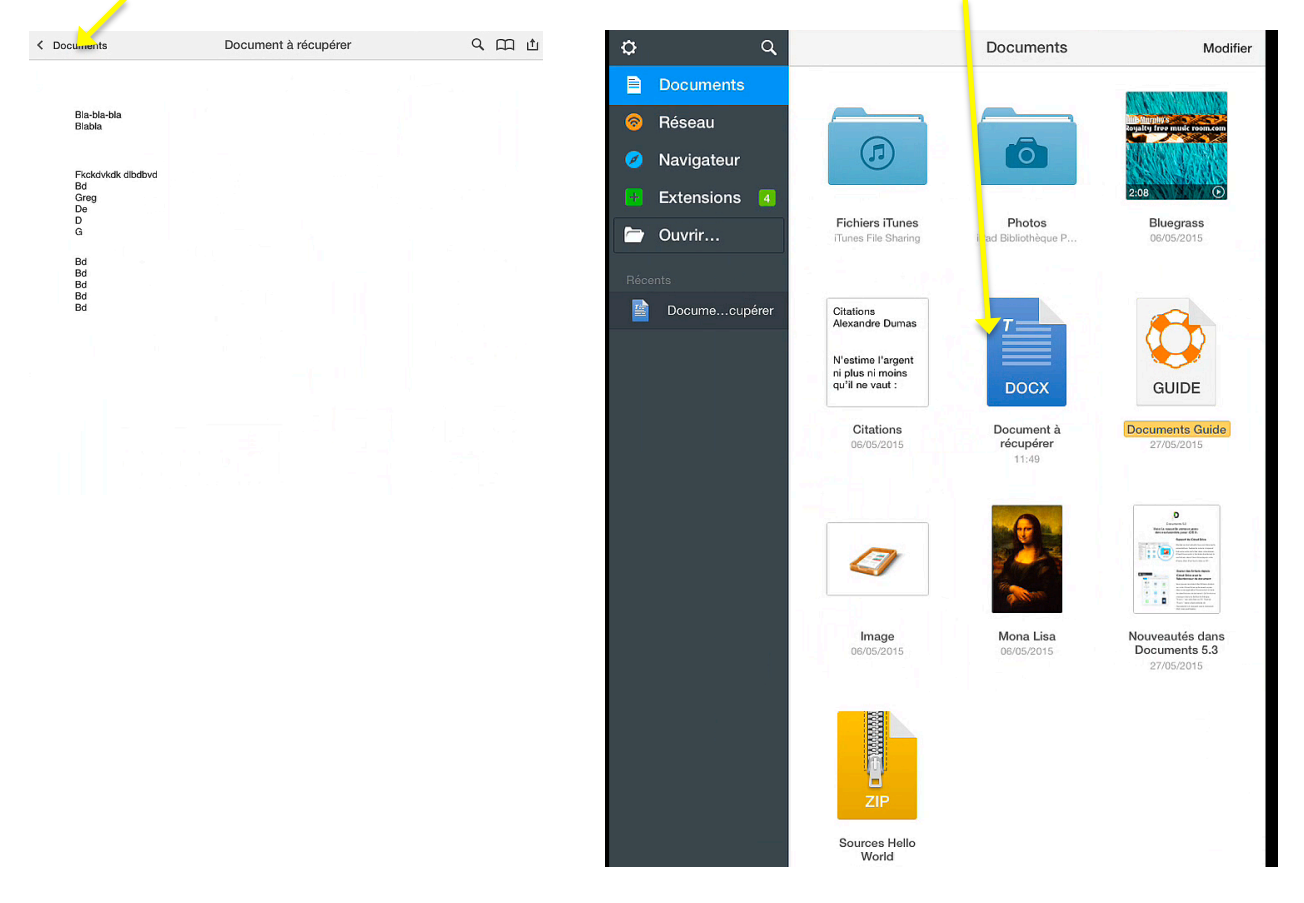

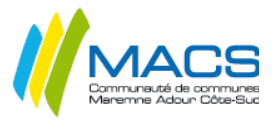

# d) Récupération des fichiers sur l'ordinateur avec l'application DOCUMENTS

Connecter la tablette au réseau WIFI de la maison

d-1) Lancer l'application : DOCUMENTS

 $\circ$ Se rendre dans les paramétrages « La petite crémaillère » en haut à gauche D **IMG 015** What's Ne N'estime l'arg<br>ni plus ni moi<br>qu'il ne vaut ø **IMG 000** IMG\_0012

Dans la Rubrique WI-FI Drive, activer Drive si ce n'est pas fait

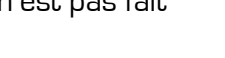

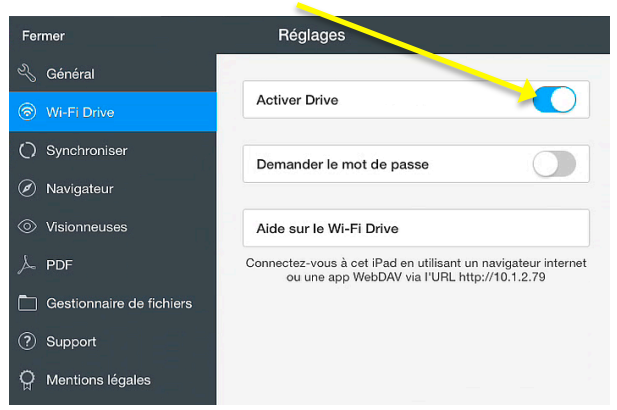

Puis fermer les paramètres (en haut à Gauche)

d-2) Ouverture de la connexion à l'IPAD

Sur la page principale de l'application DOCUMENTS, Cliquer sur « Rubrique RESEAU » du bandeau de gauche : un icône va apparaître en haut à droite de l'écran :

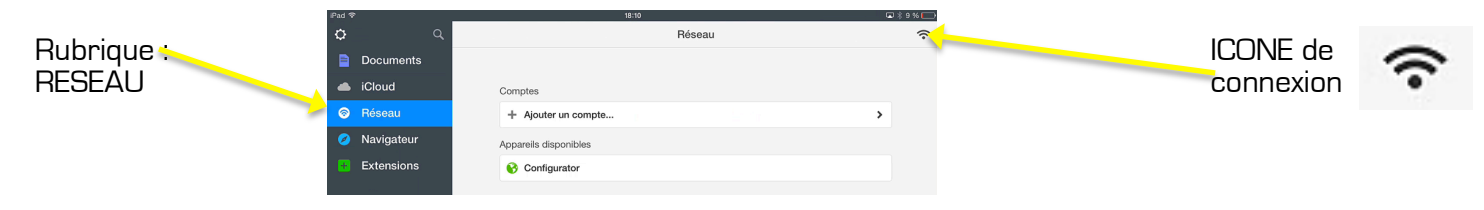

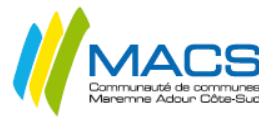

Appuyer sur cet icône de connexion pour que l'application affiche les informations de connexion :

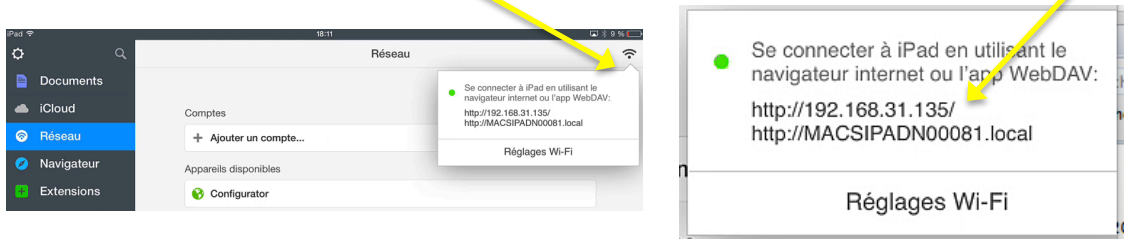

d-3) Accès au contenu de l'IPAD depuis un ordinateur

Sur l'ordinateur, lancer un navigateur internet (Internet Explorer, Firefox, Chrome, SAFARI), et dans la barre d'adresse, se rendre sur une des deux adresses proposées sur l'IPAD : dans l'exemple :

http://192.168.31.135 ou http://MACSIPADN00081.lOCAL

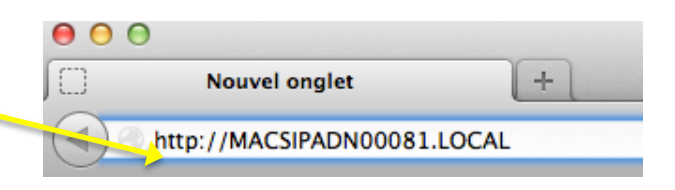

Un message va apparaître **sur l'IPAD**, signalant qu'un ordinateur tente de se connecter :

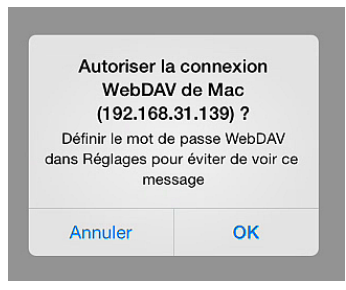

Valider en cliquant sur OK

 $\Delta$ 

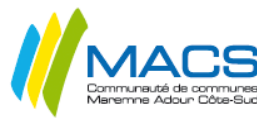

Sur l'ordinateur, la page internet va afficher le contenu de l'application DOCUMENTS, dont les documents que vous aurez transférés dessus

Il n'y a plus qu'à cliquer sur les fichiers pour les télécharger (ou clic droit, enregistrer sous) Dans l'exemple : « Document à récupérer.docx » apparaît dans la liste.

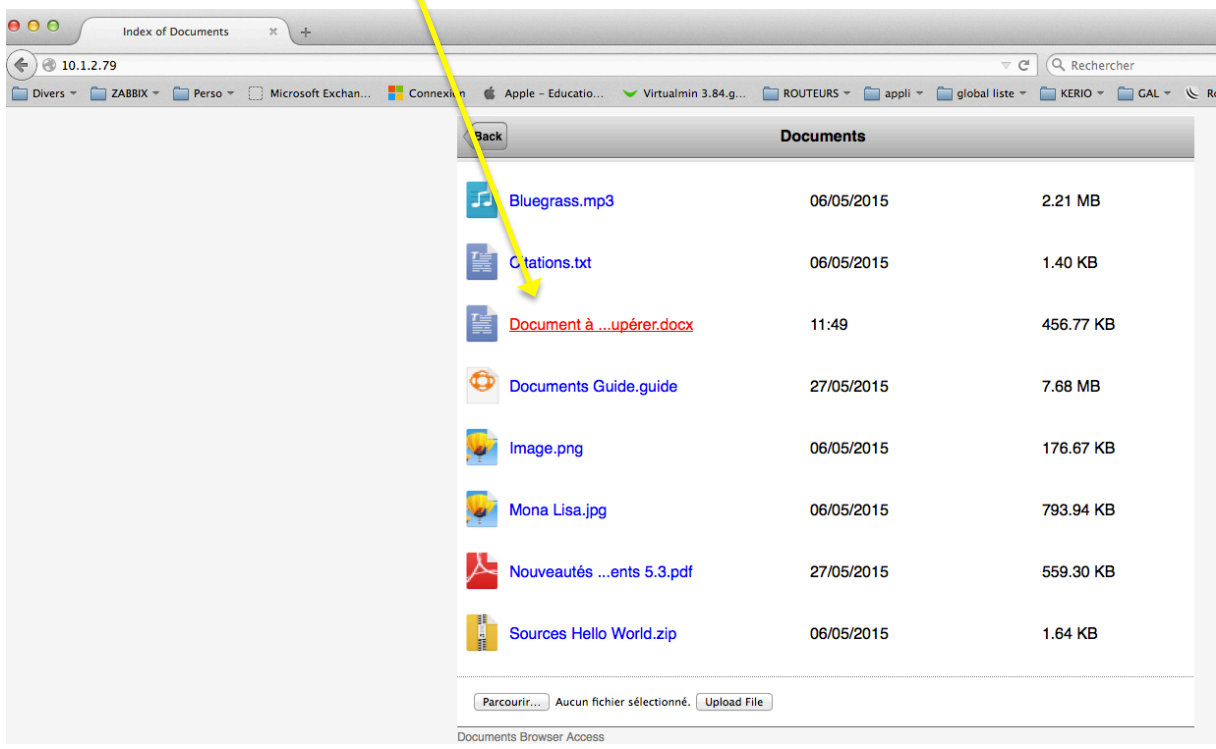